## How to Download the Microsoft Teams App & Join a Meeting

- 1. Launch Chrome
- 2. Log into Teams on the Web as you usually do.
- 3. In the bottom left corner you will see an icon that looks like a screen with an arrow pointing down through it.
- 4. You will see a download begin just below.
- 5. Once the download is complete (the blue outline completes a full circle) **click** on it and it will open your new Team App. Use the same Username and password you would when in your browser.

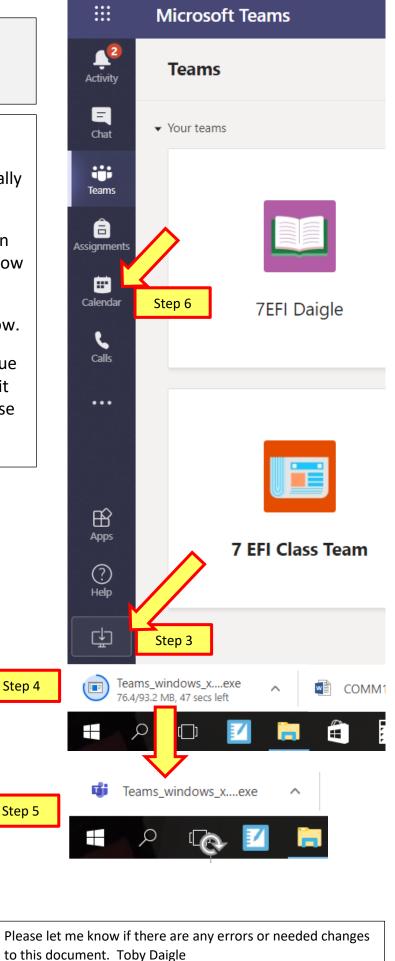

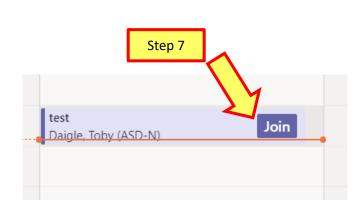